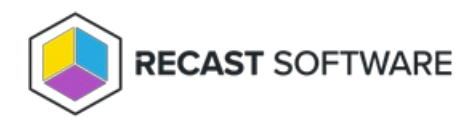

## Set LAPS Password Expiration

Last Modified on 05.06.25

The **Set LAPS Password Expiration** tool lets you give a user a specific amount of time to set a new LAPS password. This tool doesn't allow the user to see the current password or its expiration date.

This tool works with both [Windows](https://learn.microsoft.com/en-us/windows-server/identity/laps/laps-overview) LAPS and legacy Microsoft LAPS for both encrypted and non-encrypted/plain-text passwords.

To run the tool:

1. Right-click on a device.

2. Select **Right Click Tools** > **Security Tools** > **Set LAPS Password Expiration**. When using Windows LAPS, the local **Admin Account Name** will be displayed.

3. In the **Expire LAPS Password** window, set the expiry by enabling **Expire Now** or scheduling a date and time using the date picker**.**

4. Enable **Group Policy Update** to force the computer to check for a group policy update, if needed.

5. Click **Set Expiration**.

**NOTE**: A group policy for LAPS password expiry will take precedence over a date and time set manually with this tool. When the password expiry date/time associated with a group policy is prior to the manually scheduled time, the password will expire according to the group policy.

Copyright © 2025 Recast Software Inc. All rights reserved.